# IES Cloud User Manual

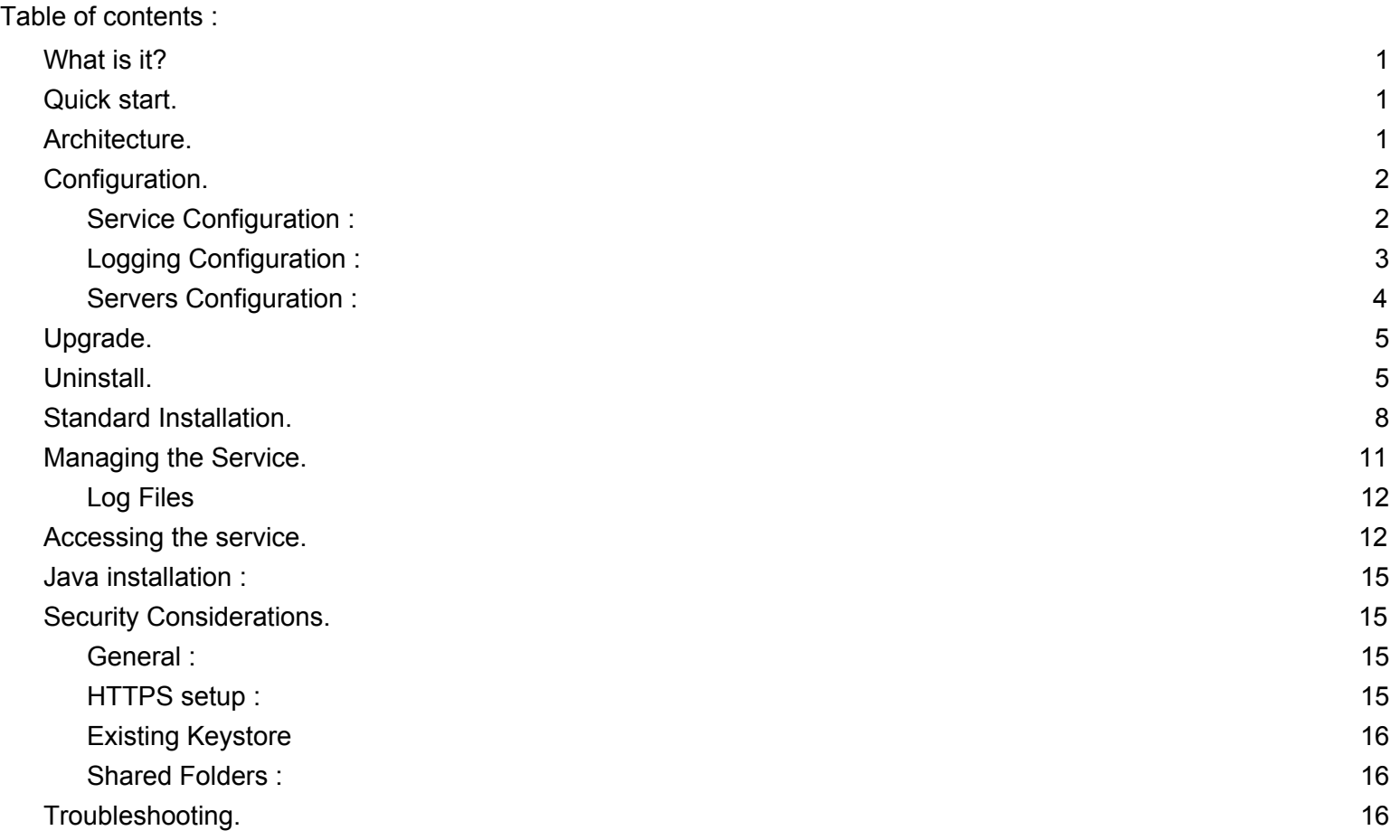

# <span id="page-1-0"></span>What is it?

IES Cloud is a service that allows you to run IES in the cloud (internet visible) or locally at your office. It allows all users to access all of IES functionality without having to install a client of their own. They only need the web address of the service to access it. In addition IES cloud is compatible with a large majority of smartphones, tablets and other web enabled devices.This all means that your system will be available from anywhere if needed.

# <span id="page-1-1"></span>Quick start.

To get up and running quickly without all the details, please go to '*Standard [Installation](#page-9-0)*'. Otherwise, please continue reading for more specifics.

# <span id="page-1-2"></span>Architecture.

IES Cloud is architected as a standalone service on Windows which listens on HTTP and HTTPS ports. Clients connect with a web browser using a computer name, IP address or domain name. The service allows users that are connected to login to a pre configured IES service installation by using the address and port of a OpenQM instance running IES.

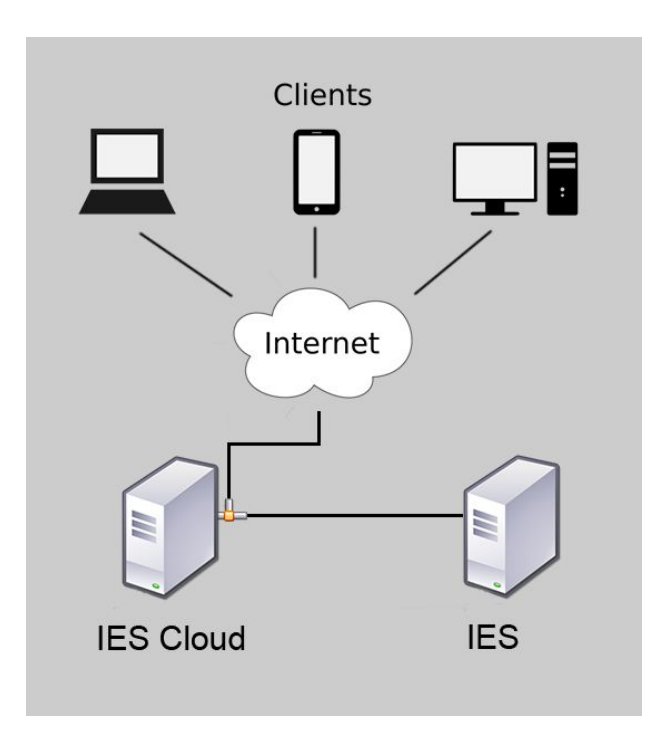

IES Cloud may be installed on the same server as IES and OpenQM or it may be installed to its own server on the network. If it is installed on a different server, then security will have to be configured to allow remote access to the shared folders (BRIDGE and BRIDGERO). See '*Security [Considerations](#page-16-1)'* for more information.

# <span id="page-2-1"></span><span id="page-2-0"></span>Configuration.

#### Service Configuration :

The IES Cloud service is configured using the configure application which can be found in the *bin* directory after installation. This configure application is run by default during installation allowing the user to check and modify configuration settings as needed. The application can also be accessed using the start menu, and is located in the Infolab program group.

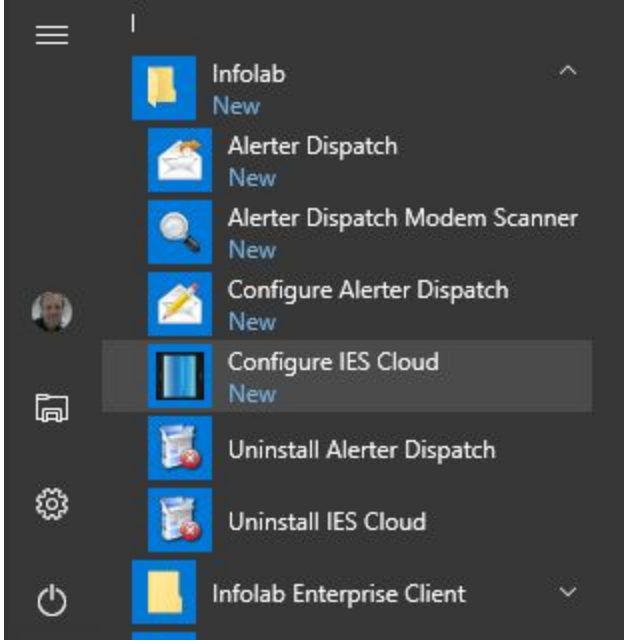

The following is a screen capture of the configure interface :

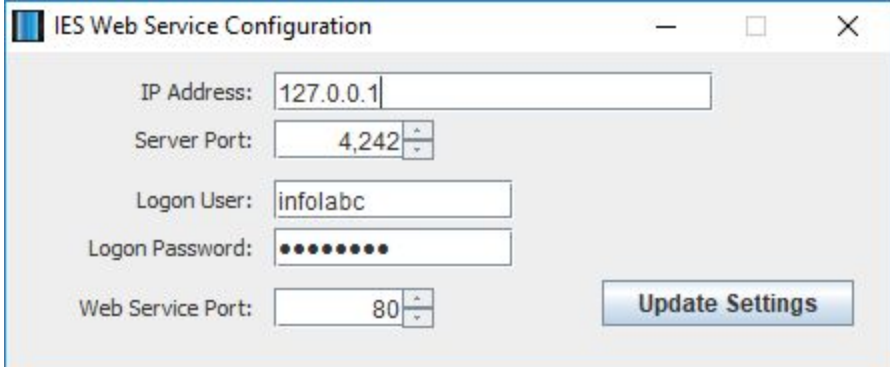

#### **IP Address:**

This is the IP address of the IES server and is used to map files from the server so that the cloud service can facilitate between IES server and connected clients. It is also used to connect each user to the OpenQM service. If IES Cloud is installed on the same machine as IES, then this can be left at 127.0.0.1.

#### **Server Port:**

This is the port that OpenQM is running on and will be used to connect and login any IES cloud clients.

#### **Logon User:**

This is the standard IES logon user for this version and is infolabe and should not be changed.

#### **Logon Password:**

This is the password for the login user.

#### **Web Service Port:**

This is the port that the service listens on and will be have to entered with the web address if it is something other than 80 (HTTP)

When all the settings have been reviewed, *Update Settings* can be clicked to save.

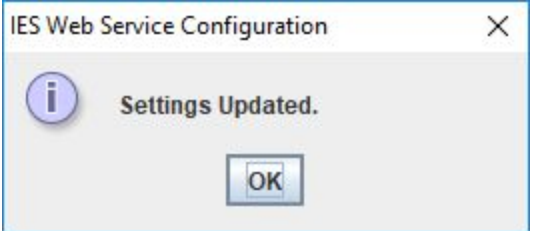

The above dialog will be displayed to confirm that settings has been saved.

#### <span id="page-3-0"></span>Logging Configuration :

The IES Cloud service logs appropriate messages to a rolling log folder at /infolab/ies-web/log.

The logging functionality can be configured using the file  $log4j2$ . xml which is at /Infolab/ies-web/conf :

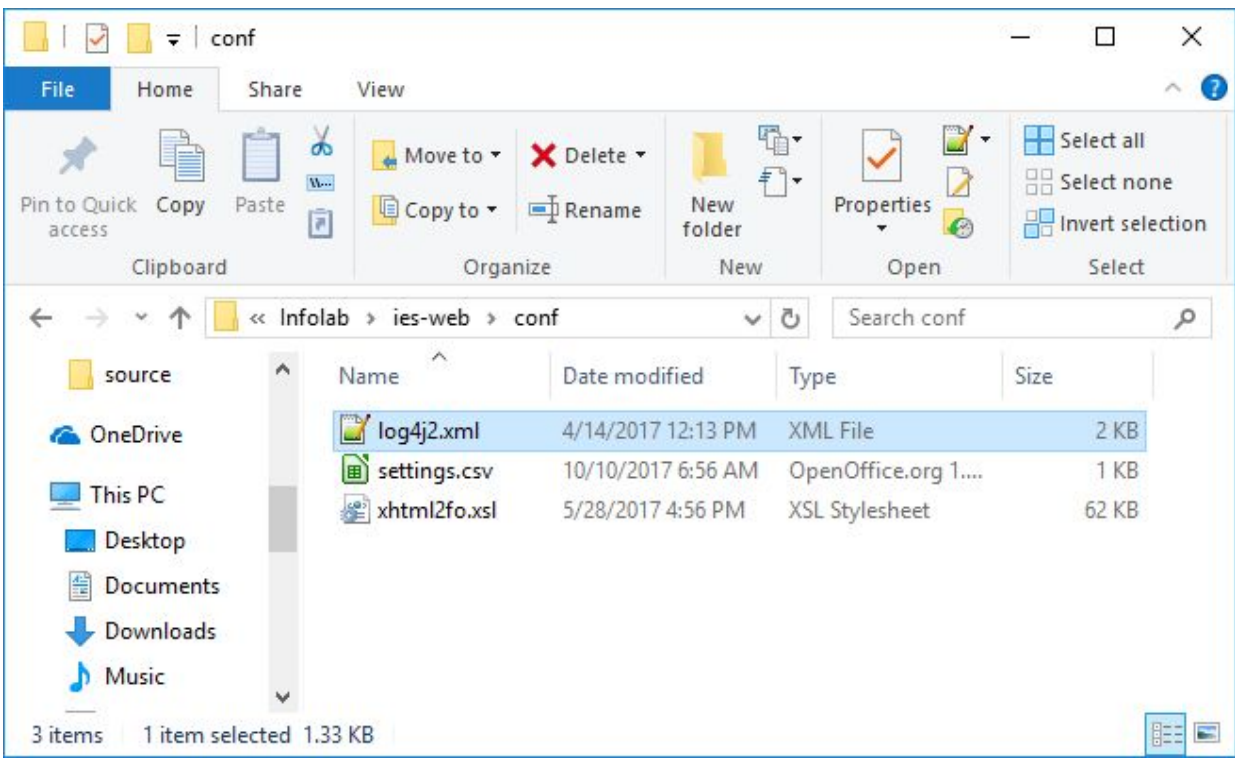

A Reference for the XML configuration in this file can be found at : [Configuring](https://logging.apache.org/log4j/2.x/manual/configuration.html) Log4J 2

### <span id="page-4-0"></span>Servers Configuration :

The list of servers display to clients connecting to the IES Cloud service (at the login screen) can be configured by editing the sessions.xml file at /infolab/ies-web/base/WEB-INF/

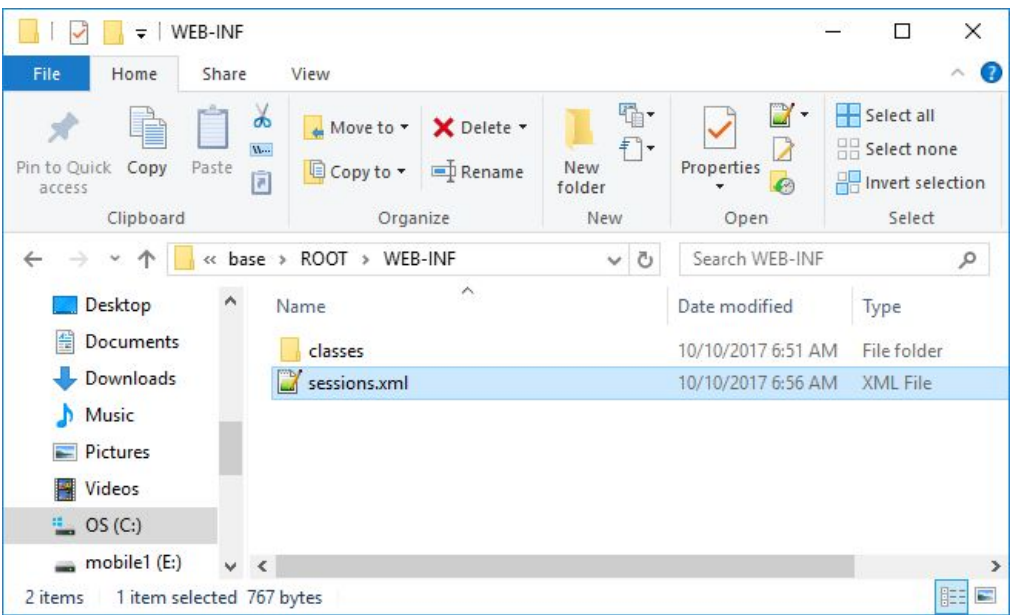

The file can be edited with a text editor, and the commented out server can be uncommented and edited as needed (lines 16-32) :

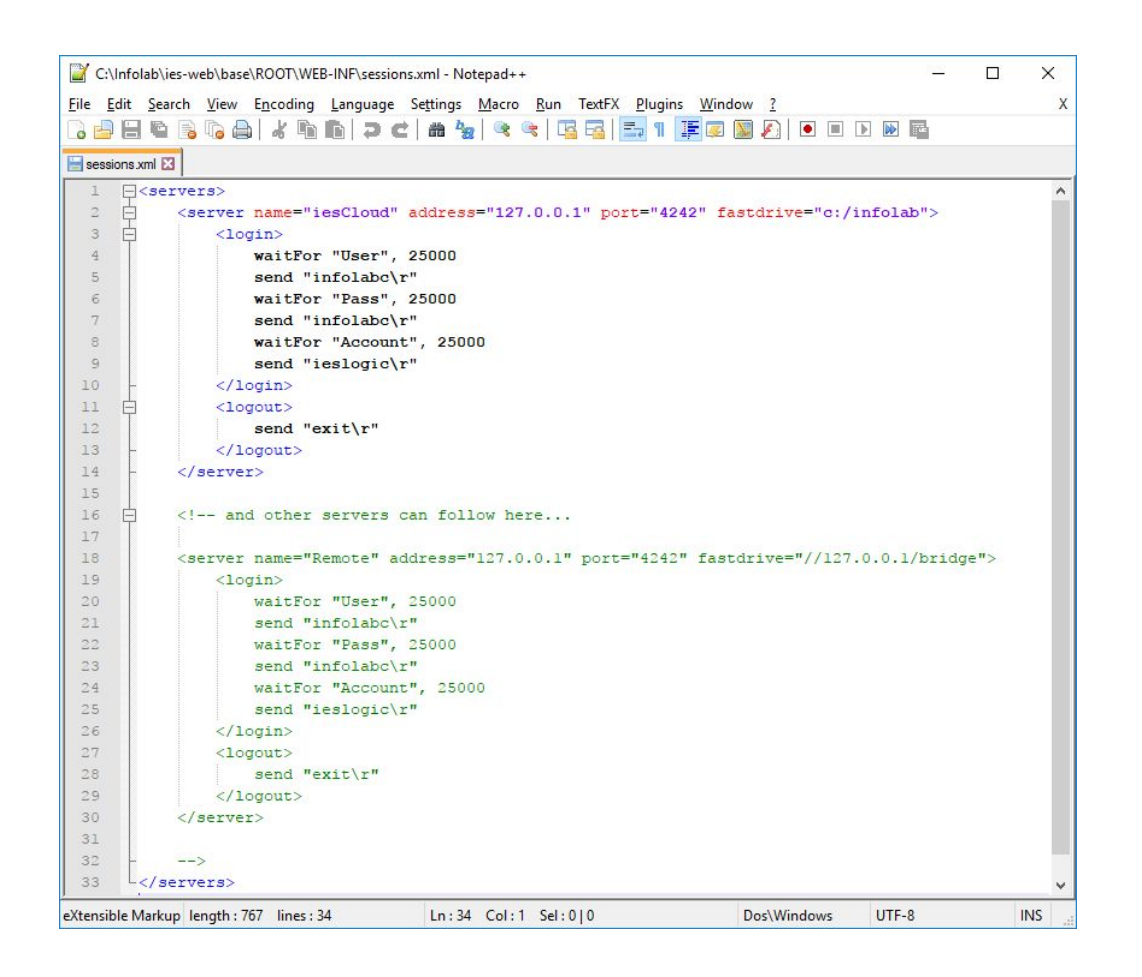

# <span id="page-5-0"></span>Upgrade.

The following steps are needed to upgrade IES Cloud to a new version :

- 1) Backup settings at conf/ and certificate at **cert/ies.keystore**
- 2) Ensure all users have logged out.
- 3) Run the new installer.
- 4) Restore backed up settings and certificate..

The new installer will stop the service if it is currently running, uninstall the previous version and install the new version thereafter. It will also start the service after installation.

### <span id="page-5-1"></span>Uninstall.

To Uninstall IES Cloud, use the "Uninstall IES Cloud" option under the 'Infolab' program group and follow the prompts.

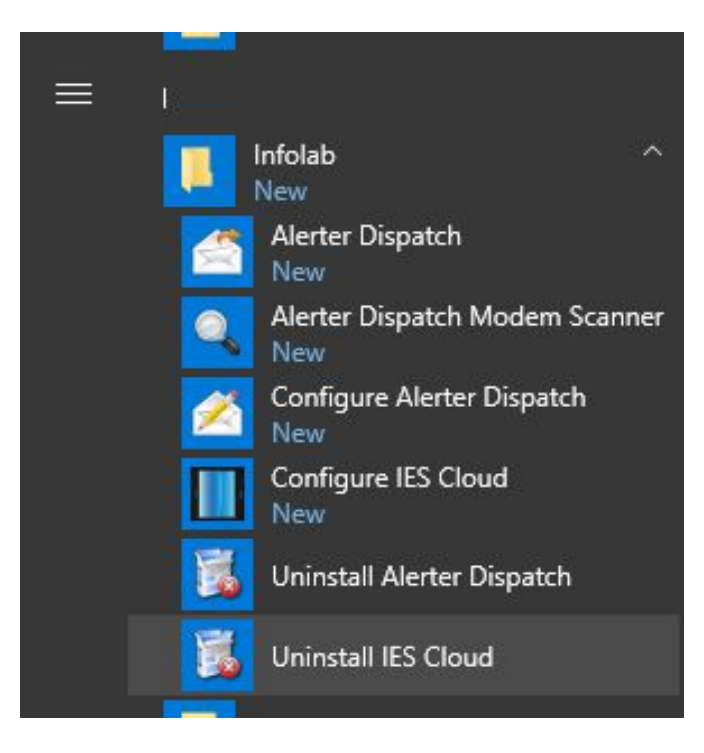

IES Cloud can also be uninstalled by executing the "uninstall.exe" program in the /infolab/ies-web/ folder

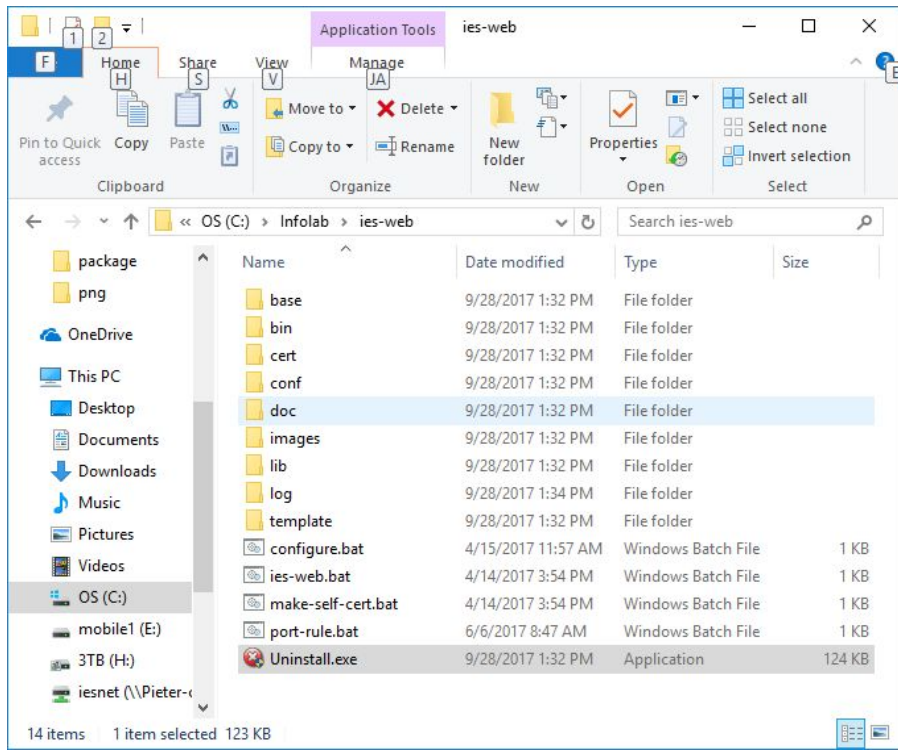

On uninstallation you will see the following prompt :

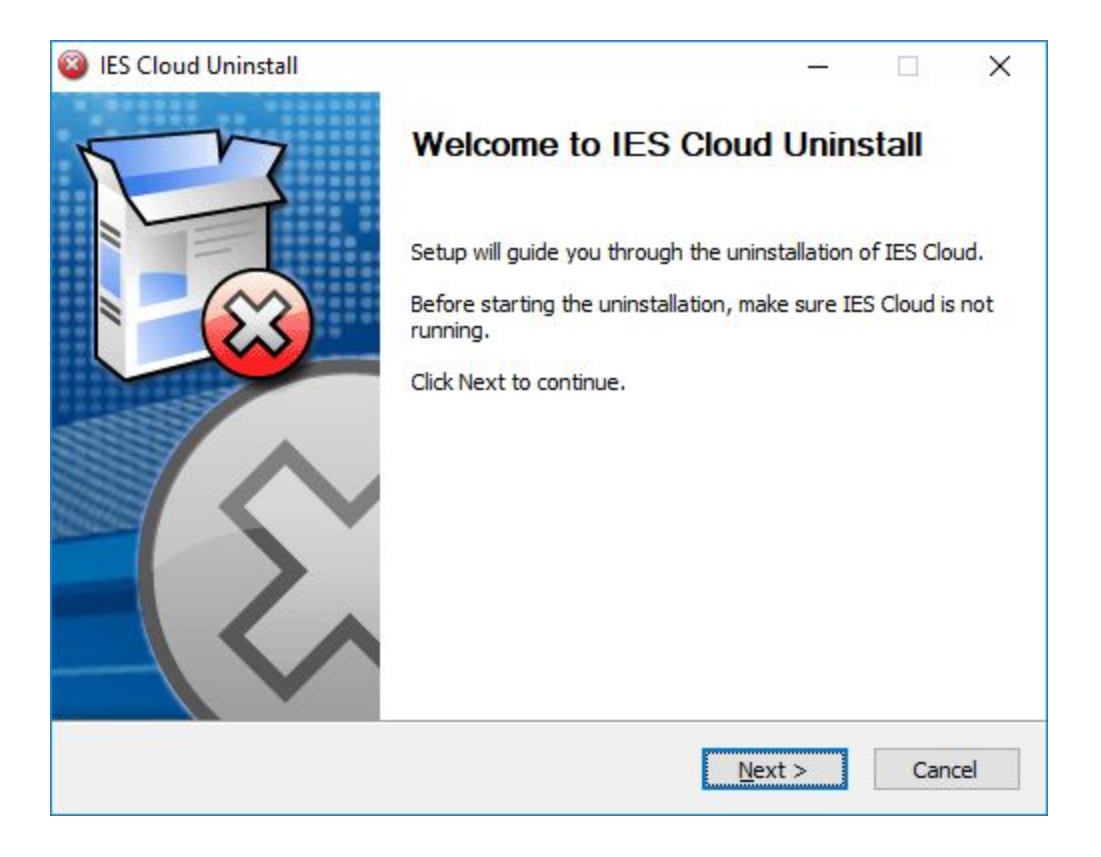

On clicking **Next**, the following dialog is displayed :

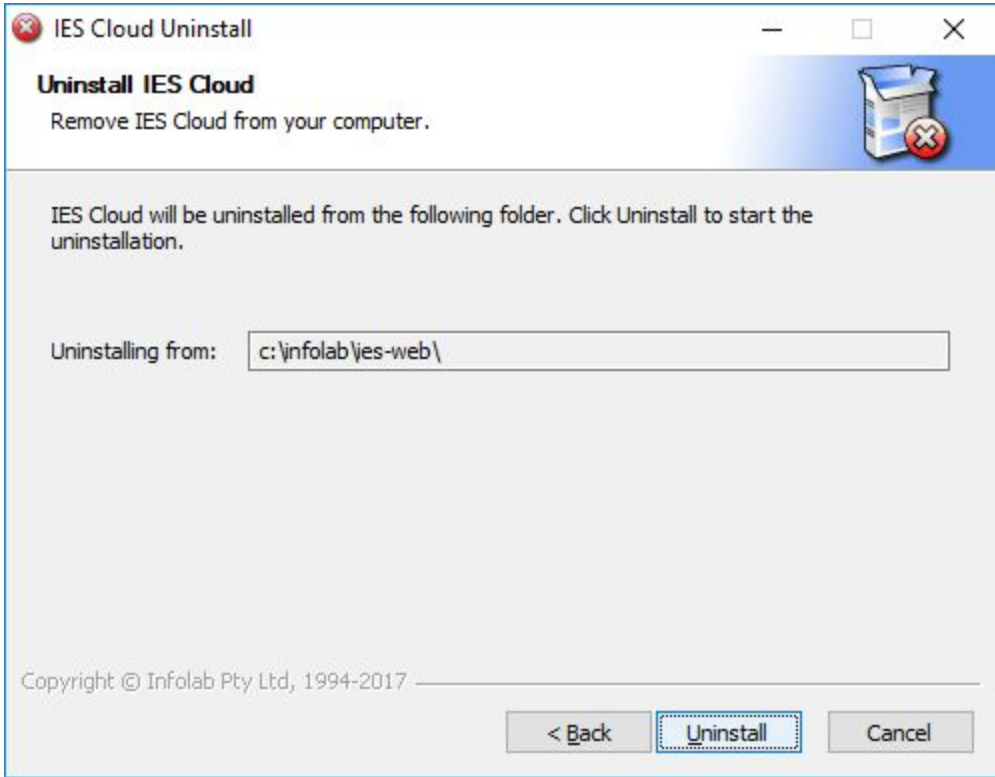

#### The folder is ok as is, click **Uninstall**.

The uninstaller will proceed to stop the service and remove all the IES Cloud installation files :

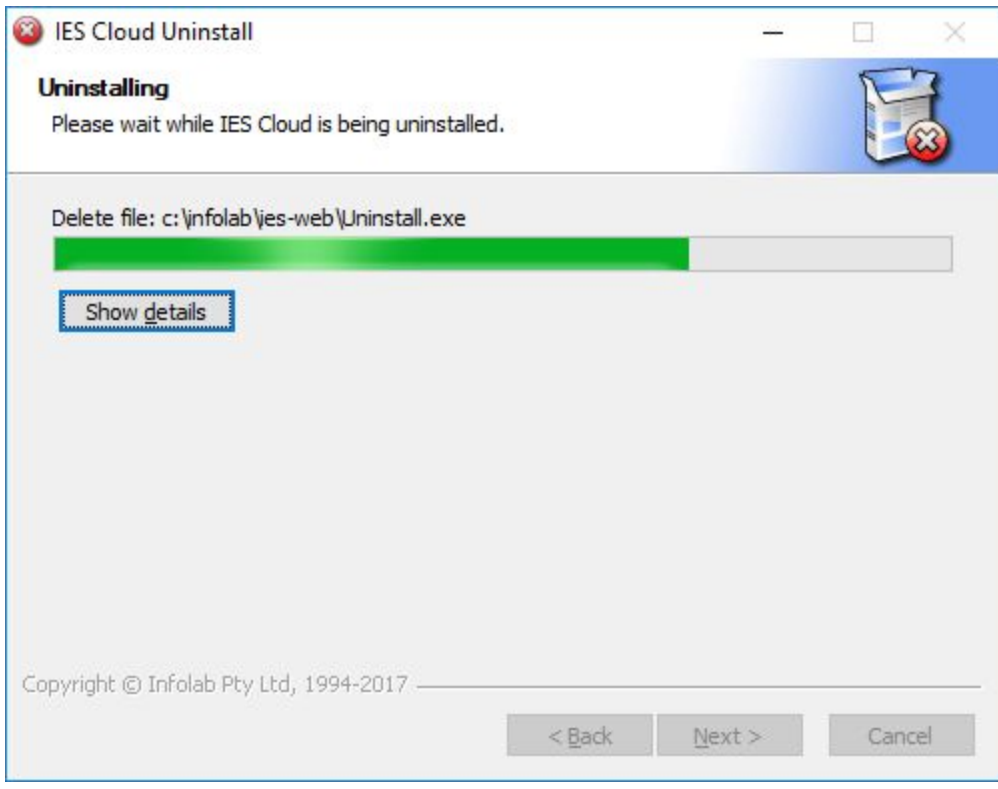

Once uninstallation has completed, you will see the following dialog :

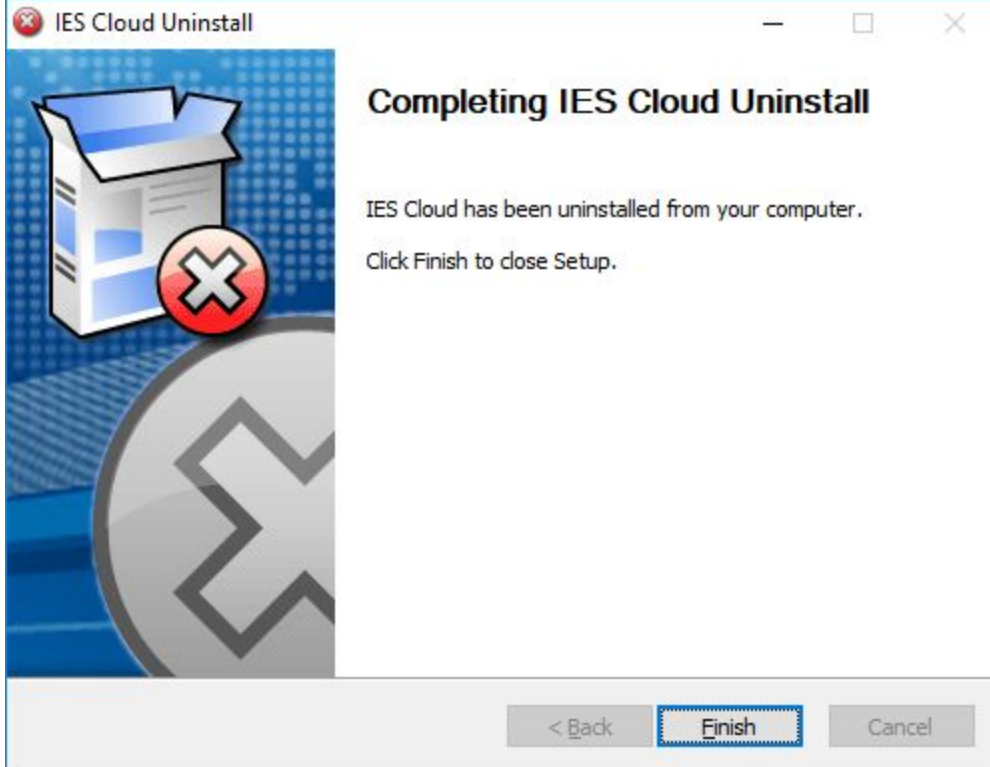

Click **Finish** to exit the uninstaller.

# <span id="page-9-0"></span>Standard Installation.

In order to install the latest version of IES Cloud, you will need to download it from the website. After download you can run the installer, which will show the following dialog :

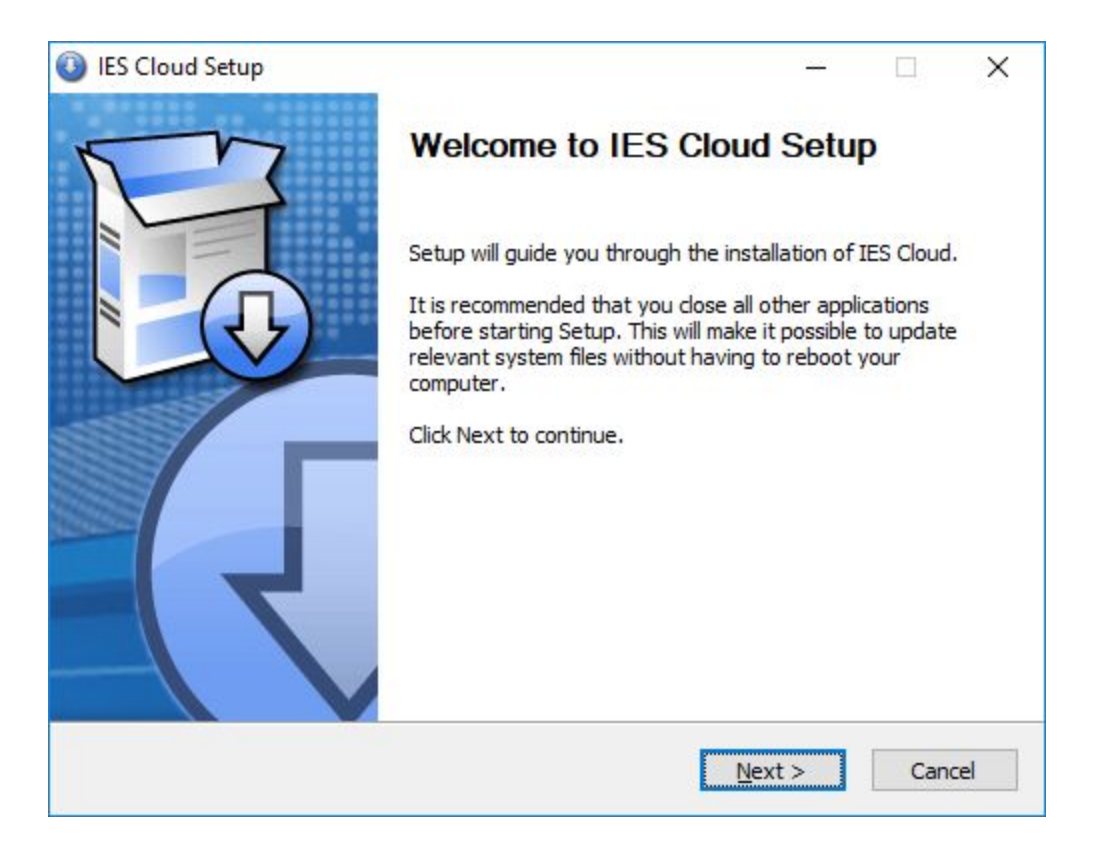

If it shows the *uninstall dialog*, then it means that you already have a copy installed and that it will be uninstalled first. Follow the uninstall instructions above should this be the case.

If you do not have Java 1.8 or later installed, before executing this step, the the installer will notify you of this and direct you to the Oracle site to install Java first. It is important to have the correct version of Java for your machine, 32bit or 64bit. IES Cloud only looks for a Java installation of the same type as your main processor, so make sure to install the correct one. See '*Java [Installation](#page-16-0)*' for more information.

#### Click **Next** to proceed

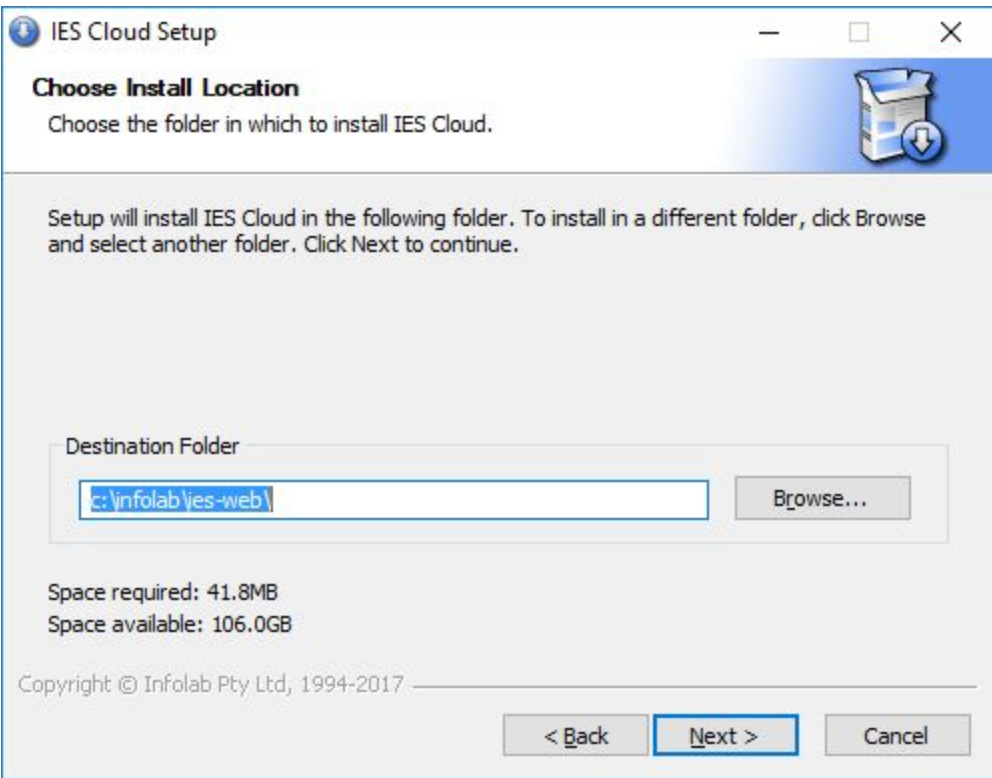

Select the install location, or leave the default as is and click **Next**.

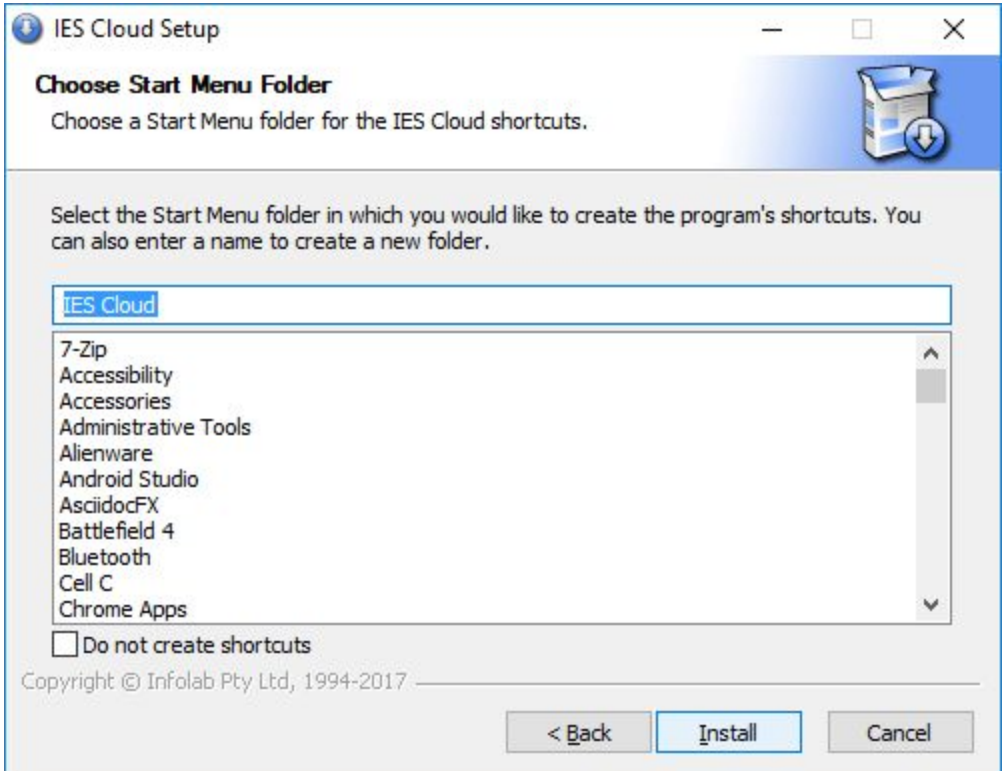

Please choose the program group to create for IES Cloud, or leave the default alone and click **Install**.

IES Cloud setup will proceed to copy some files :

![](_page_11_Picture_149.jpeg)

Next, IES Cloud Setup will create the IES Cloud service entry and run the configure app to allow you to enter basic parameters for the installed service :

Please see the *['Configuration](#page-2-0)'* section of this document for details.

After configuration, The IES Cloud service is automatically started and firewall entries created for the server and port as entered in configuration.

![](_page_12_Picture_1.jpeg)

Click **Finish** to exit the installer.

# <span id="page-12-0"></span>Managing the Service.

The IES Cloud service runs as a Windows service and can be accessed by pressing **Windows+R** keys to open the Run dialog, typing '**services.msc**' and pressing Enter.

![](_page_12_Picture_143.jpeg)

You can scroll down to the entry for IES Cloud to manage the service.

The service manager can be used to start and stop the IES Cloud service, but always make sure that all users using the IES Cloud service (web users) are logged off before stopping it, otherwise they will have their sessions interrupted.

The service manager also shows the status of the service in the top bar and the service properties can be used to set settings such as auto-start and the user credentials used for the service.

#### <span id="page-13-0"></span>Log Files

Log files for the service is kept at  $/$ infolab $/$ ies-web $/$ log

The default logging strategy is to keep files daily files which rollover at 30mb, but this can be modified. See '*Logging [Configuration](#page-3-0)*' in the '*[Configuration](#page-2-0)*' section.

## <span id="page-13-1"></span>Accessing the service.

The IES Cloud service can be accessed by a user using a web browser by entering the URL to the IES service.

- 1) **http://localhost/ies** for accessing the service from the machine it is installed on.
- 2) **http://***[ip.address]***/ies** for accessing it from another machine on the same network or through a VPN.
- 3) **http://***[domain-name]***/ies** for accessing it from anywhere on the internet if it is running on a registered domain on the internet.

For web users connected using the HTTP protocol, the address bar will look like this :

![](_page_13_Picture_12.jpeg)

By default HTTPS support is enabled with a self-signed certificate so the user will see an SSL exception when accessing the service using the HTTPS protocol. See '*Security [Considerations](#page-16-1)'* for details on setting up complete HTTPS support.

For web users connected using the HTTPS protocol, with the standard setup, the address bar will look like this :

![](_page_13_Picture_15.jpeg)

This is the login screen that greets you on accessing the service from a browser :

![](_page_14_Picture_0.jpeg)

Looking closer at the Login dialog :

![](_page_14_Picture_234.jpeg)

The server dropdown contains the default entry which will log the user on to the configured IES server. Additional servers can be configured to appear in the list. Please see '*Servers [Configuration](#page-4-0)*' in the '*[Configuration](#page-2-0)*' section for more information.

The user can enter their username and password and click **Login** to log into IES. The checkbox for mobile display mode can be clicked to enable a more mobile / touch friendly interface on mobile devices.

If login is successful, a page similar to the following will be displayed :

![](_page_15_Picture_145.jpeg)

Users should always log off correctly before closing the browser window or navigating to a new URL in the same tab.

IES Cloud will warn the user when closing the browser or navigating away using a dialog similar to the following :

![](_page_15_Picture_146.jpeg)

If the user presses **Reload** then the page will be reloaded with the connection lost until logged off manually by the system administrator

![](_page_15_Picture_147.jpeg)

If the user presses **Leave** here then the connection will be lost until logged off manually by the system administrator.

These dialogs will look different on browsers other than Chrome (which these screenshots was taken from).

# <span id="page-16-0"></span>Java installation :

IES Cloud requires Java 8 or later to be installed for the correct processor type. This means that on a 64bit machine, the 64bit JRE or JDK must be installed.

Please see [https://www.java.com/en/download/help/windows\\_manual\\_download.xml](https://www.java.com/en/download/help/windows_manual_download.xml) for instruction on installing Java on Windows.

# <span id="page-16-2"></span><span id="page-16-1"></span>Security Considerations.

#### General :

Communication between connected clients and the IES Cloud service uses standard HTTP between the client browser and the service. This makes it suitable only for use within a trusted network. For better security, a VPN can be installed for internal and external networks which will encrypt communications between clients and the server. For secure exposure on the world wide web as a true cloud service, HTTPS will have to be enabled.

#### <span id="page-16-3"></span>HTTPS setup :

In order to enable full HTTPS functionality using encryption and authentication, the system administrator will have to follow the steps below :

- 1) Register a domain, for example : [www.my-new-domain.com](http://www.my-new-site.com/)
- 2) Point domain name server to internet IP of server machine that will run IES cloud.
- 3) Get a HTTPS certificate for the site www.my-new-site.com.

You will need a public key and will have to send a Certificate Signing Request to a certificate provider of choice.

- 4) Convert the certificate to a Jetty keystore. (see: loading-keys-and-certificates)
- 5) The keystore password must be "**iespass**"
- 6) The keystore file should be copied to **infolab/ies-web/cert/ies.keystore**

Once the above setup has been done, IES can be accessed using the HTTPS protocol.

This is what the address bar will look like for a user connected through HTTPS (using Infolab's certificate as an example):

![](_page_16_Picture_19.jpeg)

### <span id="page-17-0"></span>Existing Keystore

The initial certificate after a clean install is a self signed certificate and can serve HTTPS with encryption, but without authentication. The browser will present a warning page, which if bypassed runs in partial HTTPS with the address bar looking like this :

![](_page_17_Picture_3.jpeg)

#### <span id="page-17-1"></span>Shared Folders :

The IES Cloud service needs access the shared folders BRIDGE and BRIDGERO on the IES Server. If the IES Cloud service is installed on a remote machine, then the user that the service runs under must have the right security credentials to access the IES Server machine with shared folders. The user that the IES Cloud service logs on as can be configured using the Service Manager of Windows, Please see the '*[Managing](#page-12-0) the Service'* section.

# <span id="page-17-2"></span>Troubleshooting.

![](_page_17_Picture_605.jpeg)

![](_page_18_Picture_210.jpeg)